# **GENOVATION**

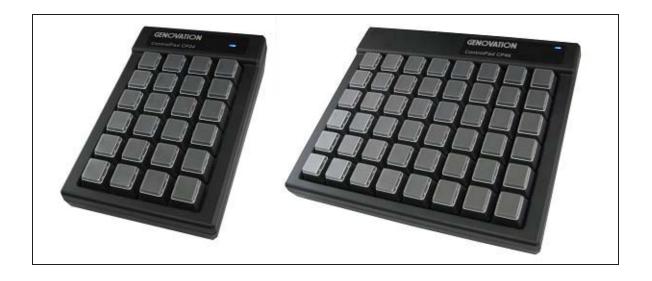

# CPxx-Series ControlPad & MacroMasterCPxx User Guide

Revision 1
August 2014
Microsoft Windows

# WARRANTY REPAIR SERVICE AND LICENSE

Genovation, Incorporated ("Genovation") warrants this product to be in good working order and free of defects in materials and workmanship under normal use for a period of one year from the date of purchase. Any implied warranties, including warranties of merchantability and fitness for a particular purpose, are limited in duration to a period of thirty (30) days from date of purchase. Any abuse including opening the case will void the warranty. Your sole remedy and Genovation's entire liability for this product will be repair or replacement as provided for above, or at Genovation's option, the refund of your purchase price. A RETURN MATERIAL AUTHORIZATION (RMA) number is absolutely required before returning a product. Any shipment received without an RMA will be returned unopened. Please contact Customer Service for instructions before returning any product. Genovation makes software available and licenses its use to you for world wide for use.

### FCC CERTIFICATION

This product has been certified to comply with FCC, EC, TUV and other test standards. See label on the product for confirmation.

### FCC CERTIFICATION REQUIRED STATEMENT WARNING:

This equipment has been certified to comply with the limits for a Class B Computing Device, pursuant to Subpart J of Part 15 of the FCC rules. Only peripherals (computer, computer input/output devices, terminals, printers, etc.) certified to comply with the Class B limits may be attached to this device. Operation with non-certified peripherals is likely to result in interference to radio and TV reception.

NOTE: This equipment generates and uses radio frequency energy and if not installed and used properly, that is, in strict accordance with the manufacturer's instructions, may cause interference to radio and television reception. It has been type tested and found to comply with the limits for Class B computing devices in accordance with the specifications in Subpart J of part 15 of the FCC Rules, which are designed to provide reasonable protection against such interference in a particular installation. If this equipment does cause interference to radio or television reception, which can be determined by turning the equipment off or on, the user is encouraged to try to correct the interference by one or more of the following measures:

- Reorient the receiving antennas
- Relocate the computer with respect to the receiver
- Move the computer away from the receiver
- Plug the computer and receiver into different circuits

Genovation 2 MacroMasterCPxx

If necessary, the user should consult the dealer or an experienced radio/television technician for additional suggestions. The user may find the following booklet prepared by the Federal Communications Commission helpful: "How to identify and Resolve Radio-TV Interference Problems". This booklet is available from the U.S. Government Printing Office, Washington, DC 20402. (Stock #004-000-00345-4).

# **TECHNICAL SUPPORT**

If you require technical support or if you wish to make suggestions about the product, don't hesitate to contact us. We can be reached Monday though Friday from 7:30 AM to 11:00 AM and from 11:30 AM to 3:30 PM Pacific Time. If the customer support lines are busy or if you are calling after hours, leave a message or send a FAX or E-MAIL and a representative will respond, typically within 24 hours.

VOICE NUMBER: (949) 833-3355 ext. 112

FAX NUMBER: (949) 833-0322

EMAIL: support@genovation.com WEB: http://www.genovation.com

FORUM: http://www.genovation.com/forum/

POST: Genovation, Inc.

17741 Mitchell North

Irvine, CA 92614 USA

Genovation 3 MacroMasterCPxx

# **CONTENTS**

| 1:         | Installation and Quick Start Guide           |           |
|------------|----------------------------------------------|-----------|
|            | Before You Begin                             |           |
|            | Install Software                             |           |
|            | Install Hardware                             |           |
|            | Launch MacroMaster                           |           |
|            | Open File                                    |           |
|            | Download File to Keypad                      |           |
|            | Test Keypad                                  |           |
|            | Restoring Factory Defaults                   |           |
|            | Un-Installing and Re-Installing              | .12       |
| ٥.         | Haine MassaMastasCDuu                        | 40        |
| <b>Z</b> : | Using MacroMasterCPxxRunning MacroMasterCPxx |           |
|            | Creating and Saving your first CKD file      |           |
|            | The Shaded Keys                              |           |
|            | Correcting Mistakes                          |           |
|            | Key Codes                                    |           |
|            | Modifiers                                    |           |
|            | Inserting Delays                             |           |
|            | Two-Level Programming (Layers)               |           |
|            | Copy and Paste Key Macros                    |           |
|            | Keypad Properties                            |           |
|            | Double Size Keys                             |           |
|            | Keycap Labels                                |           |
|            | Key Blockers                                 |           |
|            | Uninstalling/Removing MacroMaster Completely |           |
|            | Customization Is Standard                    |           |
|            |                                              |           |
| 3:         | Advanced Topics                              | .28       |
|            | LED Programming                              |           |
|            | Multimedia and More Keys                     | .29       |
|            | Keypad Macro Modes                           |           |
|            | Modes: Separate Up Codes                     | .31       |
|            | Modes: Macro                                 | .32       |
|            | Modes: Literal                               | . 32      |
|            | Rapid Reconfiguration                        | .34       |
|            | Drag n Drop Reprogramming                    | .39       |
|            | Reflashing the Firmware                      | .39       |
|            |                                              |           |
| 4:         | Technical Specifications                     | .43       |
| A -        | Ammanadise                                   | 4.5       |
| A:         | Appendix                                     | .45<br>مر |

# 1: Installation and Quick Start Guide

# Before You Begin

Your ControlPad CP24 or CP48 package should include the following items:

- A Quick Start page
- Product/Installation CD
- ControlPad USB keypad
- o Double size keycaps (2) and keycap puller

### **Features**

- Great for any repetitive keystrokes and text
- Saves all your hot-keys, shortcuts and URLs
- Increases speed and productivity while reducing typos
- Adds speed and fun to gaming
- o Useful for CAD, online trading, multimedia or any other advanced software
- One-touch control of email, password and login info.

### <u>Hardware</u>

The ControlPad keypad is designed to connect to any USB port. Once programmed, the keypad will work with <u>any computer</u> or operating system that supports USB human interface devices.

The ControlPad supports USB boot protocol. This enables the ControlPad to boot a PC and to navigate the BIOS screens.

### Software

The MacroMasterCPxx Windows application is a program is designed to work with computers running Microsoft Windows operating systems.

The CPxx keypad includes drag-n-drop file copy in order to program/deploy the keypad on any OS (assuming that MacroMasterCPxx has been used previously to create the keypad .BIN data file).

### **Install Software**

If you have a Genovation CD, insert the CD into the target computer's CD drive. If the Installation program does not start immediately, navigate to the CD using Explorer and run **Setup.exe**. If you downloaded the software, unzip the file if required and then run **Setup.exe**.

If you see a User Account Control dialog or a warning, such as:

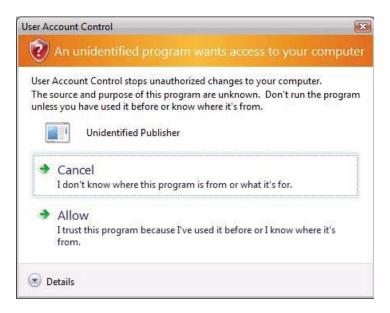

**Click** on **Allow** or **Yes** as necessary. Once Setup begins you should see the following screen:

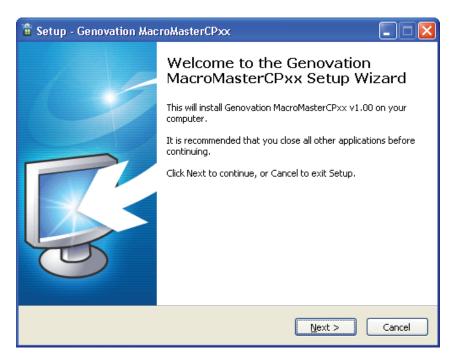

Genovation 6 MacroMasterCPxx

Click on **Next** as required and choose the path you would like to use for storing the PC applications. Click **Install** to copy the files to your computer from the CD. Click on **Finish** when prompted.

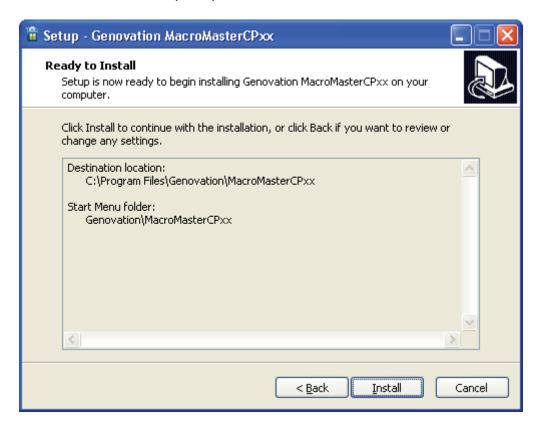

The following files will be installed on your computer:

| File                | Description                                             |  |
|---------------------|---------------------------------------------------------|--|
| MacroMasterCPxx.pdf | This document.                                          |  |
| MacroMasterCPxx.exe | Keypad macro creator/editor (redefinition application). |  |
| CPxxLoad.exe        | Downloader utility for the keypad.                      |  |
| KeyTest.exe         | Keyboard testing application.                           |  |
| Getting Started.pdf | Quick start guide.                                      |  |
| \Macro_Files\*.ckd  | Sample Custom Keypad Definition (.ckd) files.           |  |
| \Keycap_Labels\*.*  | Pages for printing custom keycap labels.                |  |

The Setup procedure will create the necessary icons on your Start Menu.

### Install Hardware

You may plug in new hardware at any time. If you have not already plugged in your ControlPad keypad, do so now. You should see a few notifications on the bottom right corner of the screen as the automated install proceeds:

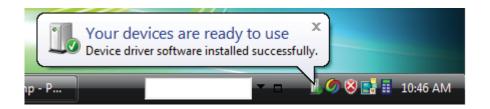

### Launch MacroMaster

If you have not started your MacroMaster application, do so now. Click on:

Start >> Programs >> Genovation >> MacroMasterCPxx >> MacroMasterCPxx

You should see a screen similar to the following:

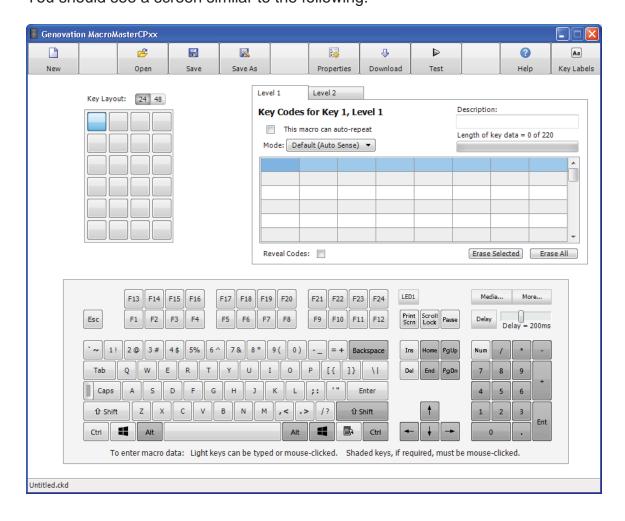

Genovation 8 MacroMasterCPxx

# Open File

The picture above shows the file DefaultCP24.ckd (or DefaultCP48.ckd) is opened for editing. You should open that file now following these steps.

- o Click on the **Open** button at the top right. The open file dialog appears.
- Click on the file named DefaultCP24.ckd or DefaultCP48.ckd and then click the Open button.

This file contains a few simple keys that can be used to verify the correct operation of your keypad and software installation.

# Download File to Keypad

Click on the green arrow of the **Download** button, located near the middle of the toolbar. This will launch the CPxxLoad.exe utility that will in turn copy the DefaultCPxx.ckd file to the keypad in standard Keyboard Mode.

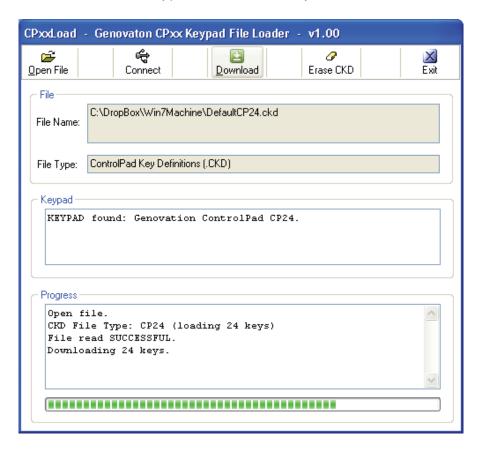

# Test Keypad

After the download is complete they keypad will reboot. Click on the **Test** button. This will launch the KeyTest.exe utility that can by used to test the operation of your keypad and the correctness of your macros.

Type on the keys of your ControlPad. You should see the data that is programmed into the keypad appearing in the KeyTest panel. Click on **Exit** to close KeyTest when you are finished with it.

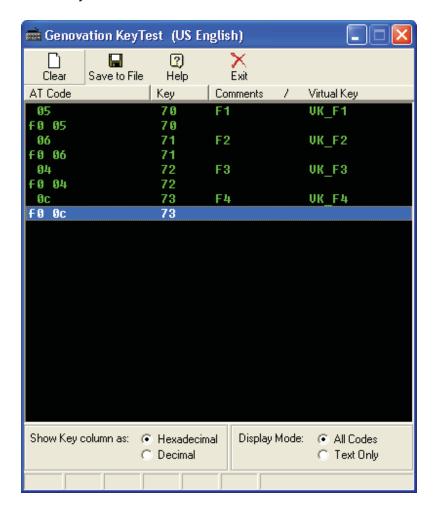

Congratulations, your installation is complete!

# **Restoring Factory Defaults**

At any time your ControlPad can be returned to factory defaults. You must use the CPxxLoad.exe PC application to do this.

### METHOD 1:

Along the top line of the downloader program you will see a button called **Erase CKD**. With your keypad plugged in and identified by the downloader program, click this button to erase the keypad settings.

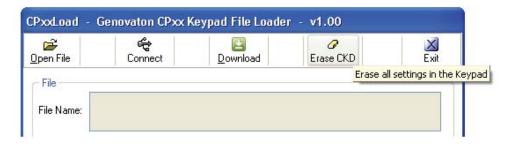

### METHOD 2:

Though not technically the same as erasing the keypad, you can download the default values to the keypad. Using CpxxLoad, download the DefaultCP24.ckd or DefaultCP48.ckd file to the keypad. Here are the factory default key values:

Default CP24 key table:

| Delaan Gr Er ney tabler |    |       |     |  |
|-------------------------|----|-------|-----|--|
| F1                      | F2 | F3    | F4  |  |
| F5                      | F6 | F7    | F8  |  |
| 7                       | 8  | 9     | F9  |  |
| 4                       | 5  | 6     | F10 |  |
| 1                       | 2  | 3     | F11 |  |
| Back 0                  |    | Enter | F12 |  |

Default CP48 key table:

| 01 Enter | 02 Enter | 03 Enter | 04 Enter | 05 Enter | 06 Enter | 07 Enter | 08 Enter |
|----------|----------|----------|----------|----------|----------|----------|----------|
| 09 Enter | 10 Enter | 11 Enter | 12 Enter | 13 Enter | 14 Enter | 15 Enter | 16 Enter |
| 17 Enter | 18 Enter | 19 Enter | 20 Enter | 21 Enter | 22 Enter | 23 Enter | 24 Enter |
| 25 Enter | 26 Enter | 27 Enter | 28 Enter | 29 Enter | 30 Enter | 31 Enter | 32 Enter |
| 33 Enter | 34 Enter | 35 Enter | 36 Enter | 37 Enter | 38 Enter | 39 Enter | 40 Enter |
| 41 Enter | 42 Enter | 43 Enter | 44 Enter | 45 Enter | 46 Enter | 47 Enter | 48 Enter |

In addition Key Rollover is set to 2 and the LED is set to show the state of Caps Lock.

Genovation 11 MacroMasterCPxx

# Un-Installing and Re-Installing

It's a quick and simple matter to remove, re-install or upgrade MacroMaster. To un-install MacroMaster, click on:

Start >> Programs >> Genovation >> MacroMasterCPxx >> Uninstall MacroMasterCPxx

Or use Add/Remove Programs from within the Control Panel.

The un-installer will NOT remove any macro files you have created. If you are not installing a newer version, you may delete the macro files and directories manually.

If you are installing a newer version (upgrading), your macro files will be saved for you.

 $\underline{\text{Note:}}$  As per Microsoft's new requirement, MacroMasterCPxx places the data files under the user's My Documents rather than in the Program Files area.

Genovation 12 MacroMasterCPxx

# 2: Using MacroMasterCPxx

# Running MacroMasterCPxx

To program the ControlPad key codes or change the keypad properties use the MacroMaster application. To begin, click on the following (or similar):

Genovation MacroMasterCPxx ß, N 9 1  $\triangleright$ 0 Aa New Save Save As Properties Download Test Key Labels Level 2 Key Layout: 24 48 Description: Key Codes for Key 1, Level 1 This macro can auto-repeat Length of key data = 1 of 220 Mode: Default (Auto Sense) ▼ Erase Selected Erase All Reveal Codes: F13 F14 F15 F16 F17 F18 F19 F20 F21 F22 F23 F24 Esc F1 F2 F3 F4 F5 F6 F7 F8 F9 F10 F11 F12 Print Scroll Pause Delay `~ 1! 2 @ 3 # 4 \$ 5% 6 ^ 7 & 8 \* 9 ( 0 ) -\_ = + Backspace Tab Q W E R T Y U I O P [{ | ]} \| 9 Caps A S D F G H J K L ;: '" Z X C V B N M ,< .> 2 44 **□** Ctrl Alt To enter macro data: Light keys can be typed or mouse-clicked. Shaded keys, if required, must be mouse-clicked. Untitled.ckd

Start >> Programs >> Genovation >> MacroMasterCPxx >> MacroMasterCPxx

The title bar contains the name of the application and the status bar at the bottom shows the name of the file that is opened.

Modified

If the file has been changed but not saved, "Modified" appears on the bottom right of the status bar. This will go away once the file is saved or a new file is loaded.

The top row of buttons access the major functions of the program.

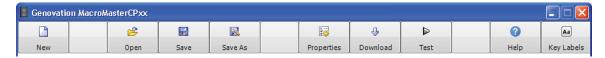

At the center left of the screen is a <u>Virtual CPxx Keypad</u>. It is a series of squares that represent the keys on the actual CPxx keypad hardware. You can choose your CPxx keypad type here.

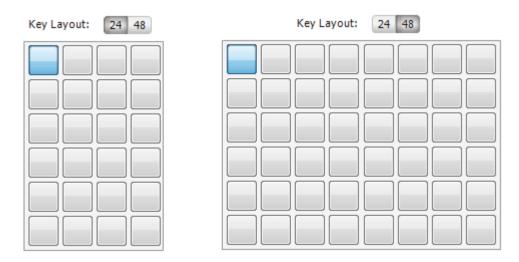

To the right of this is a grid of rectangles. This is the <u>Key Macro Editor</u>. It holds the data associated with each key on the virtual CPxx keypad.

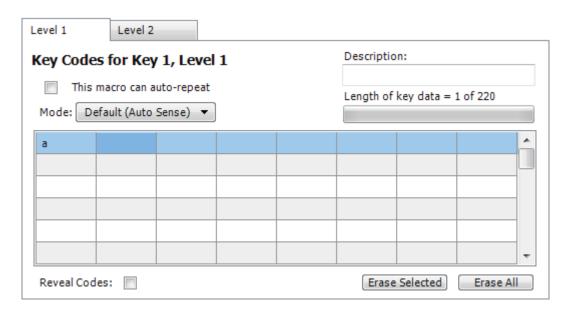

Every time you select a new virtual CPxx keypad key, a new set of grid cells is available to fill with keyboard data.

F18 F19 F20 LED1 Media... More... F13 F14 F15 F16 F17 F22 F23 F24 Delay = 200ms Print Scroll Pause Esc F6 F7 F8 F9 F10 F11 F12 F1 F2 F3 F5 5% 6 ^ 7 & 8 \* 9 ( 0 ) - \_ = + Backspace PgUp Num 0 End 8 7 5 Caps 4 2 Ent ☐ Ctrl To enter macro data: Light keys can be typed or mouse-clicked. Shaded keys, if required, must be mouse-clicked.

The bottom of the screen shows a rendition of a "101-key" PC keyboard.

This <u>Virtual PC Keyboard</u> can be used to place the data into the grid by clicking on the keys shown. You may also type the data in on your actual hardware PC keyboard (light keys only, the shaded keys must be clicked if you need their specific key codes).

So remember, the virtual key<u>pad</u> represents the CPxx and the virtual key<u>board</u> represents the PC keyboard.

# Creating and Saving your first CKD file

The file type used by MacroMaster is a .CKD file. CKD stands for **C**ustom **K**eypad **D**efinition file. The file is simply a collection of key macros. Its contents are arranged in standard INI file format. To start a new project, click **New** at the top left. This will provide a completely blank template with no keys assigned.

1. Select a key to program. Click on one of the keys on the virtual keypad. Note that whenever you select a new key, the Key Data Editor reflects the key number, for example:

### Key Codes for Key 2, Level 1

Each key on the virtual keypad can contain about 220 bytes of macro data.

2. Enter some key data. Try typing in the phrase "hello world" (without the quotes). You should see something like the following.

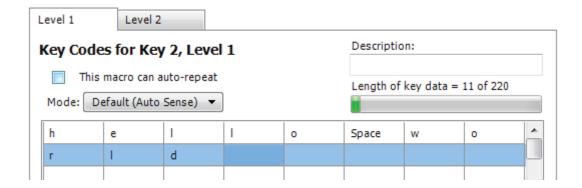

3. Provide a description. Although it's optional you should consider typing in a short description for your macro. For example:

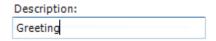

- 4. Select repeat mode. If you want the macro to repeat over and over when you hold the keypad key down, click the repeat checkbox:
  - This macro can auto-repeat
- 5. Save the file. Once you are happy with your macro, save the file by clicking on the **Save As** button at the top left. Name the file something appropriate and click **Save**.

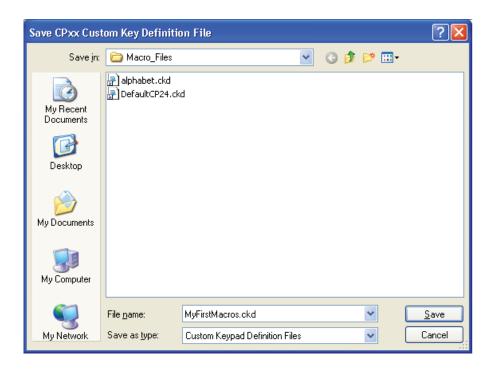

Congratulations, you have completed your first macro! It's only one key, but you now understand the basics of macro programming.

# The Shaded Keys

MacroMaster's virtual PC keyboard has keys that are standard light gray color and keys that are darker gray. The light gray keys can be used to enter macro data directly by typing on your real PC keyboard (assuming your hardware PC keyboard has the keys). The dark gray keys can be used to enter macro data only by clicking the virtual keys with the mouse. The dark gray keys on your real PC keyboard retain their original function. For instance, the arrow keys allow you to navigate the cells in the black grid.

# **Correcting Mistakes**

If you make a mistake while entering your key macro data, there are several ways to correct it.

 If you want to erase only one cell in the grid, double-click the mouse on that cell. Remember to select the cell at the end of the macro before you begin typing again. The dark blue box cell always indicates where new data will go.

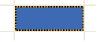

- If you want to erase only one cell in the grid, use the Backspace key on your PC keyboard. Recall that this is a dark gray key so it does not generate a macro entry.
- You can erase the codes in the selected cell by clicking on the Erase Selected button.

Erase Selected

For a given macro, if you want to start over, click on the Erase All button.
 This operation only affects the current Level.

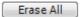

Genovation 17 MacroMasterCPxx

# **Key Codes**

The macro you created at the start of this section is very simple. Each square in the black grid contains exactly one byte. You can reveal the underlying codes at any time by checking the box **Reveal Codes** located under the grid.

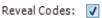

MacroMaster displays the codes in AT scan code format (see Appendix). The keypad internally uses these codes (as does the PC) since they allow the most flexibility when creating your macros.

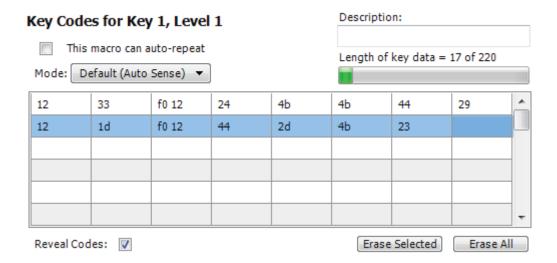

To return to the original (text) view, uncheck the Reveal Codes box.

### Geek Mode On!

Although you may not be aware of it, the ControlPad generates (but does not store) three bytes for each of the cells in the grid above. When you press a key, a "make" code is generated. For an h key the ControlPad (or PC keyboard) sends the byte 33 to the PC. The PC interprets this as "h key is pressed". When you release the h key, the ControlPad (or PC keyboard) sends a "break" code. For the h key this would be the two-byte pair F0 33. The PC interprets this as "h key is released".

If you press and hold the h key, the ControlPad (or PC keyboard) generates a series of make codes. This is what causes a key to repeat.

Your ControlPad "compresses" standard alphanumeric key data into one byte. This way your h key only takes up one byte instead of three (the 33 alone instead of the 33 make plus the F0 33 break).

Now, some keys on the PC keyboard require more than one byte (the extended keys). These are also compressed by the ControlPad, but generally take only 2 bytes instead of the uncompressed 5 bytes they would normally require. For instance the Enter key on the numeric keypad looks like

Genovation 18 MacroMasterCPxx

this in text mode this is hex mode and like this is hex mode the break code for that key would be E0 F0 5A.

### Geek Mode Off!

### **Modifiers**

Modifiers (Shift, Ctrl, Alt, Win) are different again. The ControlPad doesn't compress modifiers since it's required to know when they go down and later when they go back up.

When used with alphanumeric keys to create uppercase letters or symbols (for example), you must create at least three cells:

 The first is the modifier make. When you click on one of the modifier keys, the key "sticks" down. The data entered in the cell has a "Dn" appended to it to indicate that it represents the down (make) code.

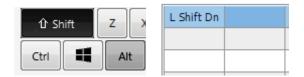

- o Enter the alphanumeric data you want "modified" (shifted).
- Click on the modifier that is stuck in the down position. This will release the modifier.

As an example, to create "Hello World!" you would use the shift modifier three times. The first to capitalize the H, the second to capitalize the W, and the third to create the exclamation mark on the 1 key.

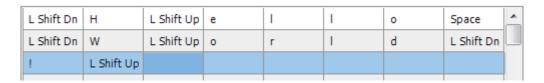

**NOTE:** Be careful not to leave a modifier in the stuck down position. This can cause your PC to become stuck in the shifted/modified state. It is a common mistake for ControlPad novices. If you manage to create a stuck key on your PC, try the following steps:

Genovation 19 MacroMasterCPxx

- 1. Press the same key that is stuck down on your regular PC keyboard. This can cause the PC to release the key. For the modifiers, simply press each of the left and right modifier keys once.
- 2. If the above fails, try unplugging and re-plugging your keyboard. This will cause the PC to reset its keyboard status.

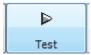

Always test your macros using the TEST application first.

### SEE ALSO:

There are other ways to use modifiers in combination with each other or alone. Refer to the advanced topic, Macro Modes, later in this document.

We also have a series of Tips and PDF's on our website that go deeper into advanced programming situations.

The Genovation.com Forum is a good place to ask questions and exchange ideas.

Genovation 20 MacroMasterCPxx

# **Inserting Delays**

The ControlPad can rapidly send a long series of keystrokes to the PC. At times the PC, no matter how fast, will be unable to keep up. To give the PC a breather, you can insert delays between your keystrokes. An example of where this is useful is when launching programs from the Windows Run command. If you wanted to launch Notepad.exe on XP by strictly typing,

one could press and release the Windows key \_\_\_\_, followed by r for Run<sup>1</sup>, then notepad.exe and finally Enter to activate the OK button.

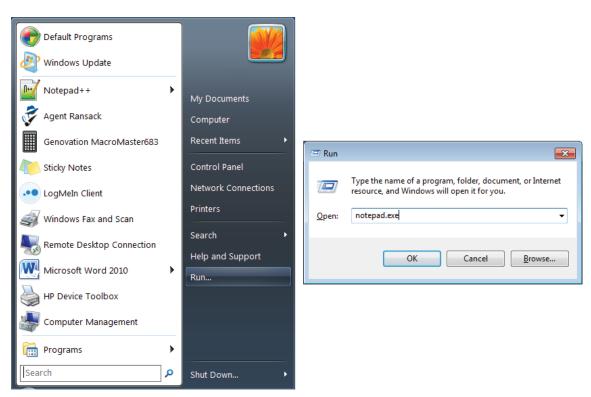

Compared to your ControlPad, it may take your PC quite a while to perform some of these steps. Inserting delays will make the operation successful every time.

Delay = 200ms To the right of MacroMaster's virtual PC keyboard is a Delay button and time length slider. The delay is adjustable over a range of 4ms to 500ms (half a second) using the slider. Moving the slider tells you how long the inserted delay will be. The default is 200ms (one fifth of a second). Click the **Delay** button to pause the ControlPad for that amount of time. If you need extremely long delays, click it several times in a row.

<sup>&</sup>lt;sup>1</sup> In Windows 7 and later you must leave out the "r for Run" and just type notepad.exe then Enter. The Win key is a special key and requires more care. Read the Advanced section for more detail.

For our notepad example above (for an XP machine), the finished macro might look like this:

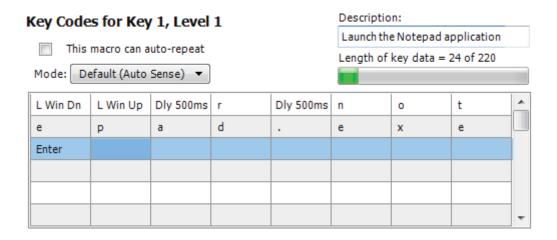

# Two-Level Programming (Layers)

On your PC keyboard, the number keys 1 through 9 are also used for symbols !@#\$%^&\*(). As you know, these symbols are accessed using the Shift key. Similarly, your ControlPad supports two "levels" or "layers" per key.

There are approximately 220 bytes of storage available for each key on your Controlpad keypad. If you only use Level 1 for a given key, you may use all 220 bytes for that Level 1 macro on that key. If you use Level 2 then the macro space is split in half. In that case both Level 1 and Level 2 can have 110 bytes.

In order to use the second level on your ControlPad, you must first assign an access key (a level shift and/or level toggle key) and you must fill in the data for both levels.

1. <u>Assigning the 2<sup>nd</sup> level access key.</u> Choose a key on MacroMaster's virtual keypad buy clicking it asd normal. Then right-click that key. Select whether you want the level access to be Shift (requires that you hold the shift key down) or Toggle (the level switches back and forth every time you press the toggle key).

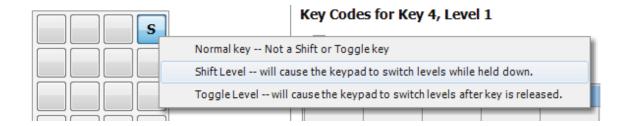

2. <u>Fill in the 2<sup>nd</sup> level data.</u> Click on the **Level 2** tab that is located right above the words **Key Codes for Key 1, Level 1.** The words should change to **Key Codes for Key 1, Level 2**. You now have access to a new grid of 111 bytes for your 2<sup>nd</sup> level macro.

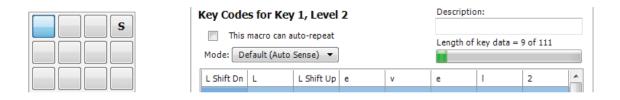

You may have up to two level shifts and toggles. The keys that perform the level shift/toggle function may also contain macros, but it's not very common.

The next section describes how to assign an LED indicator so that you can see which level is active.

**NOTE:** To use a level shift key, a minimum of 2-key rollover **must** be programmed via the Keypad Properties panel since the shift level key must be pressed and held along with another key to access that key's second level macro. See the next section for information regarding Key Rollover.

# Copy and Paste Key Macros

You can copy a key macro from one key/level to another key level if you need to duplicate or move some macro data. First, left-click on the source key as usual to make it the active key. Make sure to choose the correct level too. Now, right-click on the same key to bring up the key menu. Choose **Copy macro** from the menu.

Genovation 23 MacroMasterCPxx

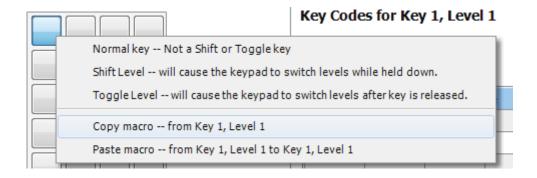

Left-click again, but this time on the destination key and level. Right-click to bring up the key menu. This time choose **Paste macro**.

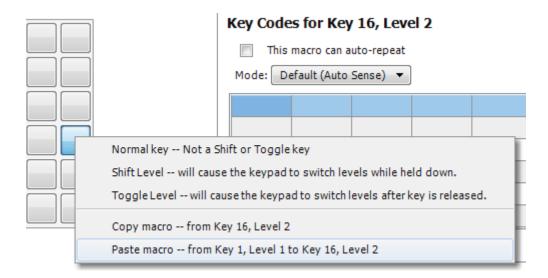

The source macro will overwrite the key data at the destination but will not disturb the source key.

Note that you can only copy this way <u>inside the current file</u>. You can also edit the CKD files by hand using Notepad if you are so inclined.

# **Keypad Properties**

There are several global ControlPad settings that can be modified to suit your application.

Click on the **Properties** button.

Genovation 24 MacroMasterCPxx

Properties

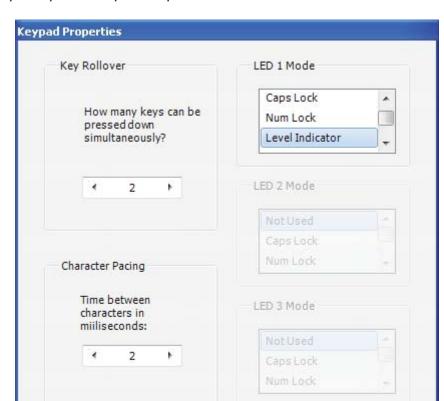

This will open up the Properties panel:

 Key Rollover. This parameter controls how many keys may be pressed at the same time and be accepted by the keypad. For most control applications, 1key rollover is recommended. If the ControlPad is used for higher speed data entry or you are using two levels, then 2-key rollover may be preferable.

Cancel

OK

- 1-Key: When one key is held down, the keypad will recognize no other key(s).
- 2-Key or more: Two (or more) keys pressed and held at the same time will be recognized by the keypad. Keys beyond the rollover number will be ignored. A minimum of two-key rollover is required when using a shift level access key or double size keys.

The ControlPad keypad has diode-per key technology allowing for up to 6 keys down at a time with no ghosting.

- Inter-Character Pacing. This parameter inserts a short pause between all bytes sent to the PC. The range for this parameter is 0ms to 20ms. It has the effect of slowing down the typing slightly in case you are working with a slow PC.
- 3. <u>LED Function</u>. You may select one of 5 functions for the LED in your ControlPad. The default setting is for the LED to show the state of Caps Lock. You may assign the LED to duplicate one of the PC's internal LED states (Caps Lock, Num Lock or Scroll Lock) or you may assign it to illuminate when the keypads own 2<sup>nd</sup> level is active (Level Indicator). Finally, you may also control the LED from within a macro or from the Host PC or simply use it for a power indicator or leave it off entirely.

# **Double Size Keys**

Genovation sells an accessory kit for those who wish to utilize double size keys.

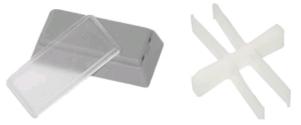

When programming double size keys it is recommended to program only one of the two keys that are combined into the double size key. In addition, you should select a key rollover of 2 or more on the Keypad Properties page (this is not required on the CPxx but is required on the older 68x versions of the ControlPad).

# **Keycap Labels**

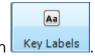

Click on the **Key Labels** button

The ControlPad keys have clear lenses that allow for labels may be inserted under the lens to indicate the key function. Several templates are provided for Wordpad, Word, Paint and Excel in the "Keycap Files" folder. Text, images or icons may be inserted in the template. The resulting file can be printed and saved. The labels can then be cut with scissors and placed under the lens caps.

Genovation 26 MacroMasterCPxx

Don't overlap the edge of the key tops with the paper (this can stress the lens cap).

# **Key Blockers**

If you have unused keys you can install a Key Blocker in that position instead of leaving an empty keycap. This gives your keypad a polished look and you can also use the blockers to partition the keypad into functional areas visually. Contact Genovation for an accessory Key Blocker Kit.

**IMPORTANT**: When you install a Key Blocker, your key will permanently pressed down. It is important for you to make sure that **both layers of a blocked key have no macro data on them** (using MacroMaster). The keypad is designed to completely ignore keys that have no data assigned to them.

# Uninstalling/Removing MacroMaster Completely

Before you uninstall the application you should backup and remove any .CKD files or keycap labels you have created. This will allow the uninstaller to completely remove the MacroMaster application and all folders. Once you have done that, click on the following (assumes default installation path):

Start >> Programs >> Genovation >> MacroMasterCPxx >> Uninstall MacroMasterCPxx

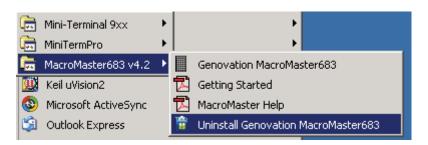

### Customization Is Standard

The ControlPad product line has been designed with customization in mind. Contact our sales or technical support staff for full-custom or semi-custom variations of our products.

# 3: Advanced Topics

# **LED Programming**

The LED state can be controlled from within a macro or from a special application running on the Host PC.

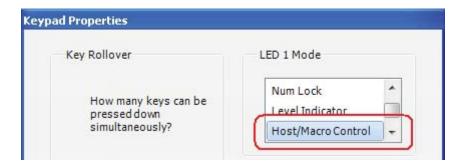

### Macro LED Control:

To insert an LED state code in a macro, click the LED1 key.

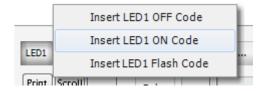

In the pop-up list are the three choices for controlling the LED from within a macro.

If you are using more than one LED state in a given macro you should also insert some delays so that the LED is visible. If you are using separate keys to turn the LED on and off, then no delay is required.

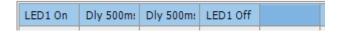

### Host LED Control:

Controlling the LED from the Host PC <u>over USB</u> will require software on the PC side to control the LED state (on, off or flashing). Some C language demonstration programs are available from

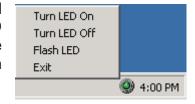

Genovation that show how to control the LED from a PC. A sample application is included that allows control of the LED from the system tray using a mouse or from a completely different application (using messaging to the supplied system tray application). A DLL is also provided.

You can send a message to the supplied tray icon application using the form shown here:

```
// Lparam: 06 = flash the led, 05 = turn it on, 04 = turn it off.
HANDLE Wnd;

Wnd = FindWindow(NULL, "Genovation ControlPadLED");
if(Wnd)
    PostMessage(Wnd, WM_APP+0x0683, (WPARAM)0x00E4, (LPARAM)0x0006);
```

Alternatively, using the demonstration tray application as a guide, you can create your own application that accesses the keypad over USB directly. Contact Genovation technical support or visit our website for more information on this feature.

# Multimedia and More Keys

The ControlPad fully supports the following multimedia keys.

| PS/2  | USB  | Comment             |
|-------|------|---------------------|
| E0 4D | 00B5 | Scan Next Track     |
| E0 15 | 00B6 | Scan Previous Track |
| E0 3B | 00B7 | Stop                |
| E0 34 | 00CD | Play/Pause          |
| E0 23 | 00E2 | Mute                |
| E0 32 | 00E9 | Volume Up           |
| E0 21 | 00EA | Volume Down         |
| E0 50 | 0183 | Media Select        |
| E0 48 | 018A | Mail                |
| E0 2B | 0192 | Calculator          |
| E0 40 | 0194 | My Computer         |
| E0 10 | 0221 | Web Search          |
| E0 3A | 0223 | Web Browser/Home    |
| E0 38 | 0224 | Web Back            |
| E0 30 | 0225 | Web Forward         |
| E0 28 | 0226 | Web Stop            |
| E0 20 | 0227 | Web Refresh         |
| E0 18 | 022A | Web Favourites      |
| E0 3B | 00B7 | USB Eject*          |

<sup>\*</sup> Only Mac supports USB Eject at this time. Not all operations are available on all operating systems.

### And these keys as well:

| PS/2 | USB | Comment                        |
|------|-----|--------------------------------|
| 0F   | 67  | Keypad =                       |
| 6D   | 85  | Keypad , (Brazil Keypad . )    |
| 51   | 87  | Int'l 1 (Ro)                   |
| 13   | 88  | Int'l 2 (a: Katakana/Hiragana) |
| 6A   | 89  | Int'l 2 (b: Yen)               |
| 64   | 8A  | Int'l 4 (Henkan)               |
| 67   | 8B  | Int'l 5 (Muhenkan)             |
| 27   | 8C  | Int'l 6 (PC9800 Keypad , )     |
| 63   | 92  | Lang 3 (Katakana)              |
| 62   | 93  | Lang 4 (Hiragana)              |
| 61   | 64  | Europe 2                       |

Not all operations are available on all operating systems.

In order to insert a one of these keys into a macro, select the key, select the cell and then click on either the **Media...** button or the **More...** button. Click on the desired special key from the list.

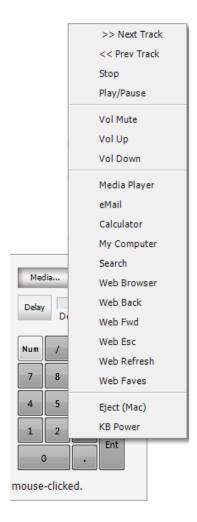

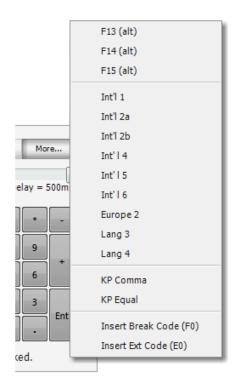

# **Keypad Macro Modes**

The ControlPad plays back macros for the keys in one of three modes. Every macro can have it's own mode and the setting is adjusted via the **Mode** drop down box:

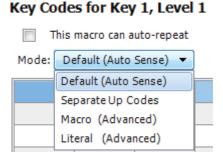

Note that the three modes are Separate Up Codes, Macro Mode and Literal Mode.

The first item on the list, Default (Auto Sense) is not a unique mode in itself. The Default setting actually tells MacroMaster to choose one of the next two modes for you automatically (Separate Up Codes or Macro Mode). Normally MacroMaster will make the correct decision for you, but there are times you may want to override this setting and specify one of the three modes yourself.

If you find that your macro is not operating as you intended, you may have to dig under the hood a little to either select the correct mode and/or modify some of the codes in your macro. The following section describes the three modes in detail.

# Modes: Separate Up Codes

This mode is used to generate combinations of keys or individual keys that may be used in combination with other keys. In this mode your macro supplies the standard code for:

- All modifier key make codes (only)
- Alphanumeric make codes only

In this mode the make codes are all played at once on ControlPad key down (and repeats if enabled). On ControlPad key up, the macro is rewound to the beginning and this time the break codes are generated. For musicians **this is like a "chording" style**. If you had a macro containing the letters t h and e, then it would be implemented as: *t make*, *h make*, *e make*, ... repeat(s) ... t break, h break, e break.

Genovation 31 MacroMasterCPxx

This is not normal for the PC because it allows multiple alphanumeric keys to be pressed at once (which can have its uses, though rare). It works well for true single keys or modifiers or for combinations of modifiers, etc.

If you only have a single key in your macro, this is the best way to implement it. The "Default (Auto Sense)" feature of MacroMaster selects this automatically when it detects a macro that is a single key.

### Modes: Macro

This mode is used to emulate normal typing. Or more accurately, the typing that a "two-fingered peck and poke" typist would do. In this mode your macro supplies the standard code for:

- All modifier key make and break codes
- Alphanumeric make codes only

When the keypad plays the macro back, the modifier codes are played literally but the alphanumeric codes are "uncompressed" to create make codes followed by break codes. **The alphanumeric codes are played one at a time.** For our earlier Hello World example the keypad would generate the following keys: *shift make, h make, h break, shift break, e make, e break, etc...* 

All of the operations described above happen on the ControlPad key down (and repeats, if enabled). Nothing happens when you release the key on your ControlPad.

The "Default (Auto Sense)" feature of MacroMaster selects this automatically when it detects a macro that has more than a single key.

### Modes: Literal

In this mode you know exactly what you want, byte-for-byte. In this mode your macro supplies:

### Everything

The macro is played literally on ControlPad key down (and repeats). Nothing happens on ControlPad key up.

There are two ways to edit the codes literally. The first method is to edit the CKD (INI) file by hand. You will need to look at the key table in the appendix to enter the correct codes. The second method is to use MacroMaster, though it may

Genovation 32 MacroMasterCPxx

have some limitations since there is no "hex editor". The most important tool here is the "Manually Insert a break code" operation. This is selected by clicking on the **More...** key.

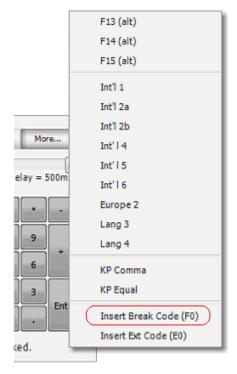

As a simple example, here is the literal macro for "Hi" (not including the quotes):

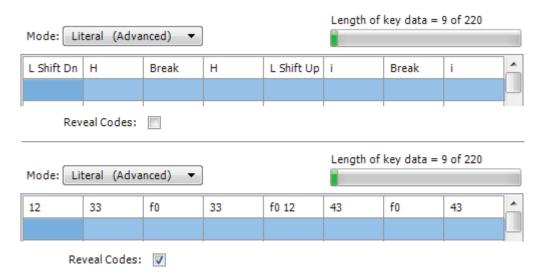

It is shown as text on top and again in hex codes on bottom. **Remember that all of the break codes must be present too**. So for each key you will have make code, F0, make code. The CKD file entry for this macro looks like this:

Level\_1\_Codes = 1233f033f01243f043

# Rapid Reconfiguration

If you would like to have several keypad layouts defined, and quickly switch between them, then follow the steps below to create a shortcut for each layout.

- Build your keypad layout with MacroMaster and test it with your ControlPad.
- <u>Create a new shortcut</u> in a handy location. For instance right-click on the desktop, and choose New followed by Shortcut.

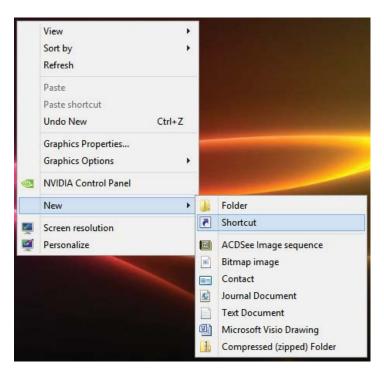

Browse to the MacroMaster program folder and choose CPxxLoad.exe.
 The location will normally be

C:\Program Files\Genovation\MacroMasterCPxx\CpxxLoad.exe

or

 $C:\label{lem:composition} C:\label{lem:composition} C:\label{lem:com$ 

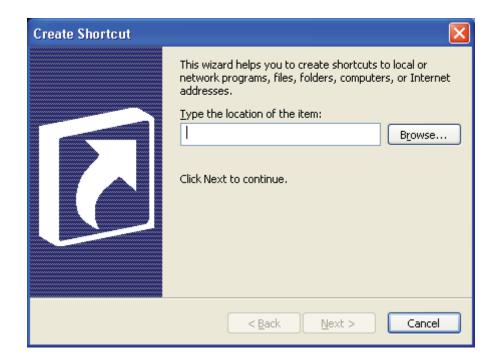

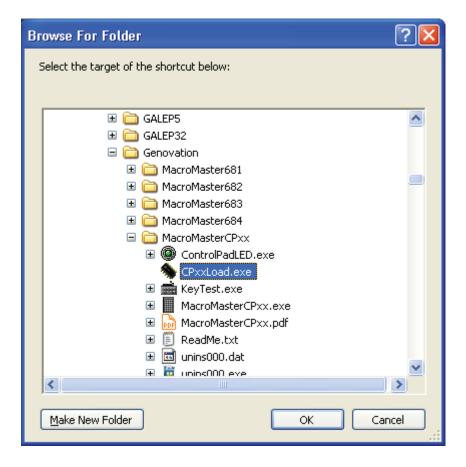

o Click on OK and then Next.

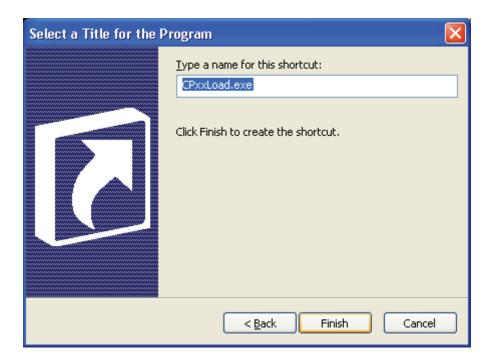

o Enter a suitable name for the shortcut, for instance MusicPlayer.

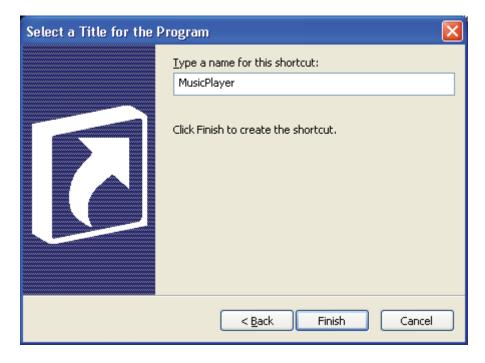

- o Click Finish. You should now have a new shortcut called MusicPlayer.
- Next we have to tell the shortcut which file to download. <u>Right click</u> on the new shortcut and click on <u>Properties</u>.

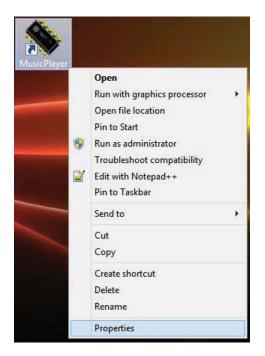

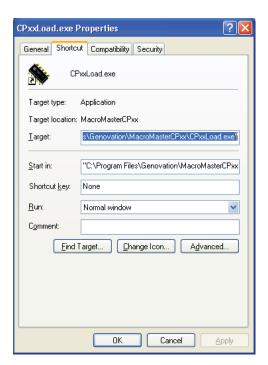

 You need to edit the Target line to append the file that needs to be downloaded. This will be the name of your keypad definition file, but you need to include the path and quotes such as:

 $\verb|`C:\Users'YourName'| Documents' Genovation' Macro Master CPxx' Macro\_Files' Multi Media Keys.ckd"|$ 

"\\SERV1\Users\UserName\My Documents\Genovation\MacroMasterCPxx\Macro\_Files\MultiMediaKeys.ckd"

"C:\Documents and Settings\UserName\My Documents\ Genovation\MacroMasterCPxx\Macro\_Files\MultiMediaKeys.ckd"

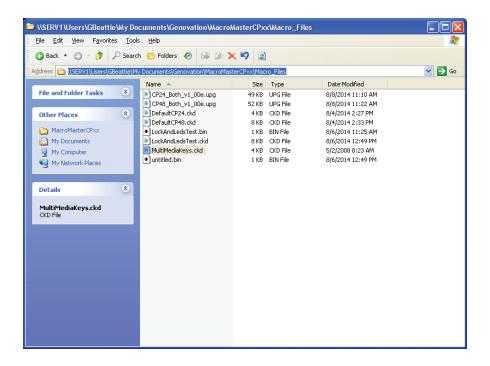

If you click on the folder icon in the address bar you can see the path and then copy it. You will still need to add the filename at the end and surround the whole thing in quotes. Make sure there is a space between the EXE part and the CKD part.

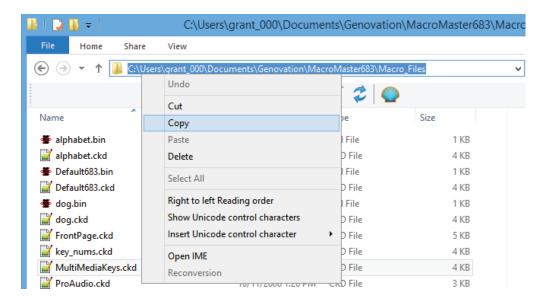

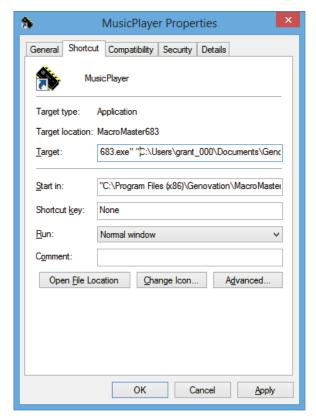

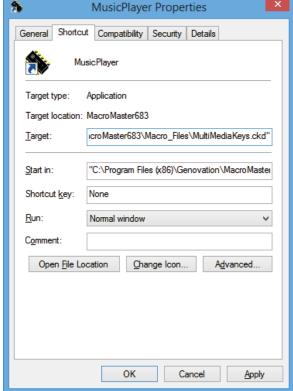

Finally, click on <u>OK</u>.

Now your shortcut is complete. When you double-click on it, CPxxLoad will launch and it will send the MultiMediaKeys.ckd file to the ControlPad. After the download is complete the ControlPad will reboot so wait a few moments while the PC re-initializes the connection.

#### Drag n Drop Reprogramming

If you have already created your keypad definition file, you can use File Copy or Drag-n-Drop to send it to your keypad. This technique requires using the rear panel switch to place the keypad in "USB Flash Drive" configuration<sup>2</sup>.

Move the rear panel switch from **Keypad** operation to **USB Flash Drive Mode**. You will see the light flicker and eventually turn **solid red**. The first time you do this your computer will display the new USB device balloon. Once the LED becomes solid red, you should have a new disk drive called CONTROLPAD available to you. You can copy your **.BIN** file from your Macro Files directory to the CONTROLPAD drive. Note that it must be the .BIN file, not the .CKD file.

Once the file has been copied over, move the switch back to the Keypad position. It may take a while for the keypad to process the .BIN file, and as it does so you may see the LED flickering blue/red. Once processing is complete, the keypad will resume normal operation with your new definitions installed.

### Reflashing the Firmware

The downloader utility program (CPxxLoad.exe) allows you to reflash the firmware. Click on

Start >> Programs >> Genovation >> MacroMasterCPxx >> CPxxLoad

The downloader opens. Click on the Connect button. You should see some information about your keypad.

-

<sup>&</sup>lt;sup>2</sup> Do not copy any other files to the keypad except .BIN files.

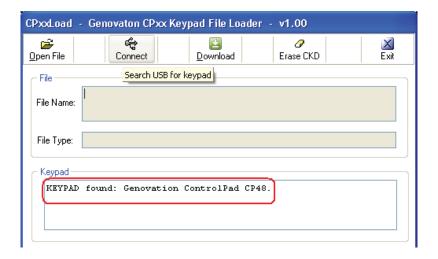

Click on Open File. Change the File Type to Cpxx Firmware Upgrade (\*.upg).

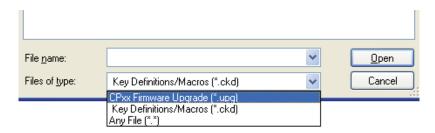

Navigate to the location of your UPG firmware upgrade file. Select the file and click on **OK**. The file will be loaded.

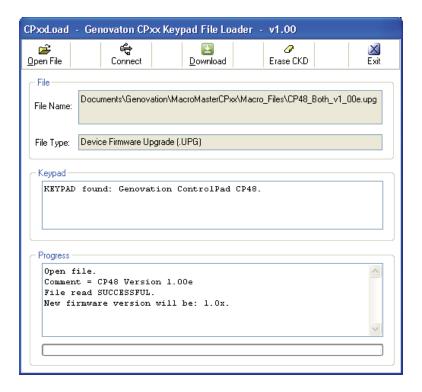

Click on **Download**. The keypad will need to be switched over to "bootloader" mode and you will be prompted to proceed. Click on **Yes**.

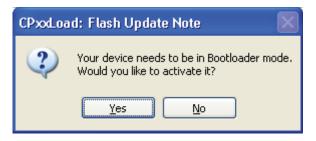

After a few moments (please wait!) more information about the keypad is retrieved.

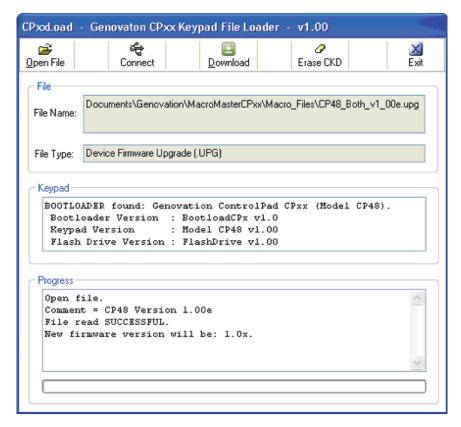

Finally click on Download again. This process will take some time. Do not interrupt it.

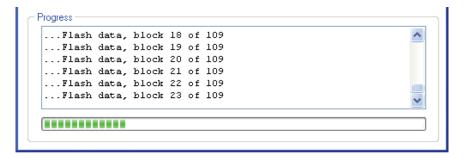

When it is finished you will see the **SUCCESS** message.

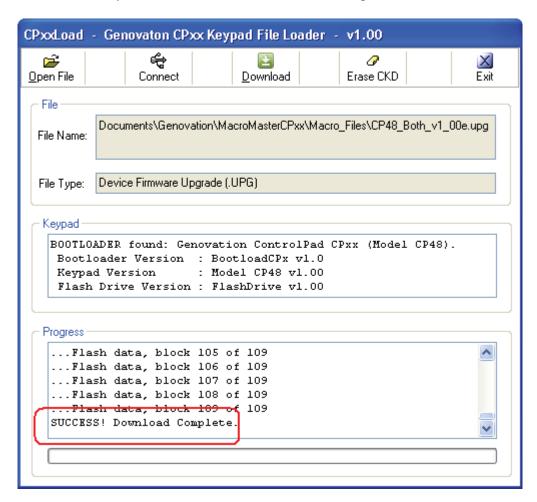

After the keypad reboots you may begin using it. You may find it necessary to re-download your CKD file after a firmware upgrade.

# **4: Technical Specifications**

|                        | ControlPad CP24                                                                                                    | ControlPad CP48                                                                                                    |
|------------------------|----------------------------------------------------------------------------------------------------|----------------------------------------------------------------------------------------------------|
| Number of Keys         | 24 relegendable mounted on an industrial strength metal sub panel.                                                                               | 48 relegendable mounted on an industrial strength metal sub panel.                                                                               |
| Key Type               | Gold plated industrial quality Cherry MX key switches. Travel 3.5 mm (0.14"). Operating force is 0.686N (79gf). Life 5 X 10 <sup>7</sup> Cycles. | Gold plated industrial quality Cherry MX key switches. Travel 3.5 mm (0.14"). Operating force is 0.686N (79gf). Life 5 X 10 <sup>7</sup> Cycles. |
| USB Port               | USB 1.0, 1.1, 2.0 and 3.0 compatible. HID keyboard and multimedia. USB Flash drive mode.                                                         | USB 1.0, 1.1, 2.0 and 3.0 compatible. HID keyboard and multimedia. USB Flash drive mode.                                                         |
| PS/2 Keyboard<br>Port  | PS/2 version available as special order only.                                                                                                    |                                                                                                    |
| PS/2 Keyboard<br>Wedge | PS/2 version available as special order only.                                                                                                    |                                                                                                    |
| Power                  | Bus-powered. No external power supply required.                                                                                                  | Bus-powered. No external power supply required.                                                                                                  |
| Number of<br>LEDs      | 1 (dual color)                                                                                                    | 1 (dual color)<br>2 (single color) - optional                                                                                                    |
| LED Modes              | CapsLock, NumLock, Level,<br>Host/Macro, ScrollLock, Power                                                                                       | CapsLock, NumLock, Level,<br>Host/Macro, ScrollLock, Power                                                                                       |
| Temperature            | 0C to 70C (32F to 158F)                                                                                                    | 0C to 70C (32F to 158F)                                                                                                    |
| Dimensions             | TBD                                                                                                    | TBD                                                                                                    |
| Weight                 | TBD lbs. shipping weight                                                                                                    | TBD lbs. shipping weight                                                                                                    |
| Macro Storage          | Two levels, 110 bytes per level, 220 bytes per key                                                                                               | Two levels, 110 bytes per level, 220 bytes per key                                                                                               |
| Level shift keys       | 0, 1 or 2 assignable.                                                                                                    | 0, 1 or 2 assignable.                                                                                                    |
| Level toggle<br>keys   | 0, 1 or 2 assignable.                                                                                                    | 0, 1 or 2 assignable.                                                                                                    |
| Rollover               | 1 to 6                                                                                                    | 1 to 6                                                                                                    |
| Storage Type           | High reliability Flash                                                                                                    | High reliability EEPROM                                                                                                    |
| Endurance              | 100,000 write cycles                                                                                                    | 100,000 write cycles                                                                                                    |
| Data Retention         | 100 years                                                                                                    | 100 years                                                                                                    |
| Program<br>Method      | MacroMasterCPxx application                                                                                                    | MacroMasterCPxx application                                                                                                    |
| Download<br>Method     | Windows:CPxxLoad.exe                                                                                                    | Windows:CPxxLoad.exe                                                                                                    |
|                        | All OS's: .BIN file copy<br>(drag n drop)                                                                                                    | All OS's: .BIN file copy<br>(drag n drop)                                                                                                    |

Genovation 43 MacroMasterCPxx

| Driver<br>Requirement           | None (uses OS native drivers)                        | None (uses OS native drivers)                        |
|---------------------------------|------------------------------------------------------|------------------------------------------------------|
| MacroMaster<br>OS               | Microsoft Windows (XP or newer)  Mac OSX             | Microsoft Windows (XP or newer)  Mac OSX             |
| Keypad OS                       | USB hardware supports all OS types (Win, Mac, Linux) | USB hardware supports all OS types (Win, Mac, Linux) |
| Will boot PC in standalone mode | Yes                                                  | Yes                                                  |

Genovation 44 MacroMasterCPxx

## A: Appendix

### Scan Code Table

All values are hexadecimal AT (PS/2) scan codes.

| Function    | Make Code(s) | Break Codes |
|-------------|--------------|-------------|
| F9          | 01           | F0 01       |
| F5          | 03           | F0 03       |
| F3          | 04           | F0 04       |
| F1          | 05           | F0 05       |
| F2          | 06           | F0 06       |
| F12         | 07           | F0 07       |
| F13 (new)   | 08           | F0 08       |
| F10         | 09           | F0 09       |
| F8          | 0A           | F0 0A       |
| F6          | 0B           | F0 0B       |
| F4          | 0C           | F0 0C       |
| TAB         | 0D           | F0 0D       |
| `~          | 0E           | F0 0E       |
| Keypad =    | 0F           | F0 0F       |
| Function    | Make Code(s) | Break Codes |
| F14 (new)   | 10           | F0 10       |
| L Alt       | 11           | F0 11       |
| L Shift     | 12           | F0 12       |
| Int'l 2 (a) | 13           | F0 13       |
| L Ctrl      | 14           | F0 14       |
| q Q         | 15           | F0 15       |
| 1!          | 16           | F0 16       |
| F15 (new)   | 18           | F0 18       |
| zΖ          | 1A           | F0 1A       |
| s S         | 1B           | F0 1B       |
| a A         | 1C           | F0 1C       |
| w W         | 1D           | F0 1D       |
| 2 @         | 1E           | F0 1E       |
| Function    | Make Code(s) | Break Codes |
| F16         | 20           | F0 20       |
| c C         | 21           | F0 21       |
| x X         | 22           | F0 22       |
| d D         | 23           | F0 23       |
| e E         | 24           | F0 24       |
| 4 \$        | 25           | F0 25       |
| 3 #         | 26           | F0 26       |

Genovation 45 MacroMasterCPxx

| Int'l 6                                                                                     | 27                                                                                                    | F0 27                                                                                                    |
|---------------------------------------------------------------------------------------------|----------------------------------------------------------------------------------------------------|----------------------------------------------------------------------------------------------------|
| F17                                                                                         | 28                                                                                                    | F0 28                                                                                                    |
| Space                                                                                       | 29                                                                                                    | F0 29                                                                                                    |
| v V                                                                                         | 2A                                                                                                    | F0 2A                                                                                                    |
| f F                                                                                         | 2B                                                                                                    | F0 2B                                                                                                    |
| t T                                                                                         | 2C                                                                                                    | F0 2C                                                                                                    |
| r R                                                                                         | 2D                                                                                                    | F0 2D                                                                                                    |
| 5 %                                                                                         | 2E                                                                                                    | F0 2E                                                                                                    |
| F13 (old)                                                                                   | 2F                                                                                                    | F0 2F                                                                                                    |
| Function Function                                                                           | Make Code(s)                                                                                                 | Break Codes                                                                                                    |
| F18                                                                                         | 30                                                                                                    | F0 30                                                                                                    |
| n N                                                                                         | 31                                                                                                    | F0 31                                                                                                    |
| b B                                                                                         | 32                                                                                                    | F0 32                                                                                                    |
| h H                                                                                         | 33                                                                                                    | F0 33                                                                                                    |
| g G                                                                                         | 34                                                                                                    | F0 34                                                                                                    |
| y Y                                                                                         | 35                                                                                                    | F0 35                                                                                                    |
| 6 ^                                                                                         | 36                                                                                                    | F0 36                                                                                                    |
| F14 (old)                                                                                   | 37                                                                                                    | F0 37                                                                                                    |
| F19                                                                                         | 38                                                                                                    | F0 38                                                                                                    |
| m M                                                                                         | 3A                                                                                                    | F0 3A                                                                                                    |
| j J                                                                                         | 3B                                                                                                    | F0 3B                                                                                                    |
| u U                                                                                         | 3C                                                                                                    | F0 3C                                                                                                    |
|                                                                                             |                                                                                                    |                                                                                                    |
| 7 &                                                                                         | 3D                                                                                                    | F0 3D                                                                                                    |
| 7 &<br>8 *                                                                                  | 3D<br>3E                                                                                                    | F0 3D<br>F0 3E                                                                                                    |
| 8 *                                                                                         | 3E                                                                                                    | F0 3E                                                                                                    |
|                                                                                             | 3E<br>3F                                                                                                    |                                                                                                    |
| 8 *<br>F15 (old)                                                                            | 3E                                                                                                    | F0 3E<br>F0 3F                                                                                                    |
| 8 * F15 (old) Function F20                                                                  | 3E<br>3F<br>Make Code(s)                                                                                     | F0 3E<br>F0 3F<br>Break Codes                                                                                                    |
| 8 * F15 (old) Function                                                                      | 3E<br>3F<br><b>Make Code(s)</b><br>40                                                                        | F0 3E<br>F0 3F<br>Break Codes<br>F0 40                                                                                              |
| 8 * F15 (old) Function F20 , <                                                              | 3E<br>3F<br><b>Make Code(s)</b><br>40<br>41                                                                  | F0 3E<br>F0 3F<br>Break Codes<br>F0 40<br>F0 41                                                                                     |
| 8 * F15 (old) Function F20 , < k K                                                          | 3E<br>3F<br>Make Code(s)<br>40<br>41<br>42                                                                   | F0 3E<br>F0 3F<br><b>Break Codes</b><br>F0 40<br>F0 41<br>F0 42                                                                     |
| 8 * F15 (old) Function F20 , < k K i I                                                      | 3E<br>3F<br><b>Make Code(s)</b><br>40<br>41<br>42<br>43                                                      | F0 3E<br>F0 3F<br>Break Codes<br>F0 40<br>F0 41<br>F0 42<br>F0 43                                                                   |
| 8 * F15 (old) Function F20 , < k K i I o O                                                  | 3E<br>3F<br>Make Code(s)<br>40<br>41<br>42<br>43<br>44                                                       | F0 3E<br>F0 3F<br>Break Codes<br>F0 40<br>F0 41<br>F0 42<br>F0 43<br>F0 44                                                          |
| 8 * F15 (old) Function F20 , < k K i I o O 0)                                               | 3E<br>3F<br>Make Code(s)<br>40<br>41<br>42<br>43<br>44<br>45                                                 | F0 3E<br>F0 3F<br>Break Codes<br>F0 40<br>F0 41<br>F0 42<br>F0 43<br>F0 44<br>F0 45                                                 |
| 8 * F15 (old) Function F20 , < k K i I o O 0) 9 (                                           | 3E<br>3F<br>Make Code(s)<br>40<br>41<br>42<br>43<br>44<br>45<br>46                                           | F0 3E<br>F0 3F<br>Break Codes<br>F0 40<br>F0 41<br>F0 42<br>F0 43<br>F0 44<br>F0 45<br>F0 46                                        |
| 8 * F15 (old) Function F20 , < k K i I o O 0) 9 ( F21                                       | 3E<br>3F<br>Make Code(s)<br>40<br>41<br>42<br>43<br>44<br>45<br>46<br>48                                     | F0 3E<br>F0 3F<br>Break Codes<br>F0 40<br>F0 41<br>F0 42<br>F0 43<br>F0 44<br>F0 45<br>F0 46<br>F0 48                               |
| 8 * F15 (old) Function F20 , < k K i I o O 0) 9 ( F21 . >                                   | 3E<br>3F<br>Make Code(s)<br>40<br>41<br>42<br>43<br>44<br>45<br>46<br>48<br>49                               | F0 3E<br>F0 3F<br>Break Codes<br>F0 40<br>F0 41<br>F0 42<br>F0 43<br>F0 44<br>F0 45<br>F0 46<br>F0 48<br>F0 49                      |
| 8 * F15 (old) Function F20 , < k K i I o O 0) 9 ( F21 . > / ?                               | 3E<br>3F<br>Make Code(s)<br>40<br>41<br>42<br>43<br>44<br>45<br>46<br>48<br>49<br>4A                         | F0 3E F0 3F  Break Codes F0 40 F0 41 F0 42 F0 43 F0 44 F0 45 F0 46 F0 48 F0 49 F0 4A                                                |
| 8 * F15 (old) Function F20 , < k K i I o O 0) 9 ( F21 .> /? 1 L                             | 3E<br>3F<br>Make Code(s)<br>40<br>41<br>42<br>43<br>44<br>45<br>46<br>48<br>49<br>4A<br>4B                   | F0 3E<br>F0 3F<br>Break Codes<br>F0 40<br>F0 41<br>F0 42<br>F0 43<br>F0 44<br>F0 45<br>F0 46<br>F0 48<br>F0 49<br>F0 4A<br>F0 4B    |
| 8 * F15 (old) Function F20 , < k K i I o O 0) 9 ( F21 .> /? 1 L ;: p P                      | 3E<br>3F<br>Make Code(s)<br>40<br>41<br>42<br>43<br>44<br>45<br>46<br>48<br>49<br>4A<br>4B<br>4C             | F0 3E F0 3F Break Codes F0 40 F0 41 F0 42 F0 43 F0 44 F0 45 F0 46 F0 48 F0 49 F0 4A F0 4B F0 4C                                     |
| 8 * F15 (old) Function F20 , < k K i I o O 0) 9 ( F21 .> /? 1 L ;;                          | 3E 3F Make Code(s) 40 41 42 43 44 45 46 48 49 4A 4B 4C 4D                                                    | F0 3E F0 3F  Break Codes F0 40 F0 41 F0 42 F0 43 F0 44 F0 45 F0 46 F0 48 F0 49 F0 4A F0 4B F0 4C F0 4D                              |
| 8 * F15 (old) Function F20 , < k K i I o O 0) 9 ( F21 .> /? 1 L ;: p P                      | 3E<br>3F<br>Make Code(s)<br>40<br>41<br>42<br>43<br>44<br>45<br>46<br>48<br>49<br>4A<br>4B<br>4C<br>4D<br>4E | F0 3E F0 3F Break Codes F0 40 F0 41 F0 42 F0 43 F0 44 F0 45 F0 46 F0 48 F0 49 F0 4A F0 4B F0 4C F0 4D F0 4E                         |
| 8 * F15 (old) Function F20 , < k K i I o O 0) 9 ( F21 .> /? 1 L ;: p P Function F22 Int'l 1 | 3E 3F Make Code(s) 40 41 42 43 44 45 46 48 49 4A 4B 4C 4D 4E Make Code(s) 50 51                              | F0 3E F0 3F Break Codes F0 40 F0 41 F0 42 F0 43 F0 44 F0 45 F0 46 F0 48 F0 49 F0 4A F0 4B F0 4C F0 4D F0 4E Break Codes F0 50 F0 51 |
| 8 * F15 (old) Function F20 , < k K i I o O 0) 9 ( F21 .> /? 1 L ;: p P Function F22         | 3E 3F Make Code(s) 40 41 42 43 44 45 46 48 49 4A 4B 4C 4D 4E Make Code(s) 50                                 | F0 3E F0 3F Break Codes F0 40 F0 41 F0 42 F0 43 F0 44 F0 45 F0 46 F0 48 F0 49 F0 4A F0 4B F0 4C F0 4D F0 4E Break Codes F0 50       |

Genovation 46 MacroMasterCPxx

| _ ,             | 55           | E0 55          |
|-----------------|--------------|----------------|
| = +<br>F23      | 57           | F0 55<br>F0 57 |
|                 |              |                |
| Caps Lock       | 58           | F0 58          |
| R Shift         | 59<br>5A     | F0 59          |
| Enter           |              | F0 5A          |
| ] }             | 5B           | F0.5B          |
| \               | 5D           | F0 5D          |
| F24             | 5F           | F0 5F          |
| <b>Function</b> | Make Code(s) | Break Codes    |
| Europe 2        | 61           | F0 61          |
| Lang 4          | 62           | F0 62          |
| Lang 3          | 63           | F0 63          |
| Int'l 4         | 64           | F0 64          |
| Backspace       | 66           | F0 66          |
| Int'l 5         | 67           | F0 67          |
| Keypad 1        | 69           | F0 69          |
| Int'l 2 (b)     | 6A           | F0 6A          |
| Keypad 4        | 6B           | F0 6B          |
| Keypad 7        | 6C           | F0 6C          |
| Keypad,         | 6D           | F0 6D          |
| Function        | Make Code(s) | Break Codes    |
| Keypad 0        | 70           | F0 70          |
| Keypad.         | 71           | F0 71          |
| Keypad 2        | 72           | F0 72          |
| Keypad 5        | 73           | F0 73          |
| Keypad 6        | 74           | F0 74          |
| Keypad 8        | 75           | F0 75          |
| Escape          | 76           | F0 76          |
| Num Lock        | 77           | F0 77          |
| F11             | 78           | F0 78          |
| Keypad +        | 79           | F0 79          |
| Keypad 3        | 7A           | F0 7A          |
| Keypad -        | 7B           | F0 7B          |
| Keypad *        | 7C           | F0 7C          |
| Keypad 9        | 7D           | F0 7D          |
| Scroll Lock     | 7E           | F0 7E          |
| Function        | Make Code(s) | Break Codes    |
| F7              | 83           | F0 83          |
| Function        | Make Code(s) | Break Codes    |
| R Alt           | E0 11        | E0 F0 11       |
| R Ctrl          | E0 14        | E0 F0 14       |
| L Win           | E0 1F        | E0 F0 1F       |
| R Win           | E0 27        | E0 F0 27       |
| App             | E0 2F        | E0 F0 2F       |
|                 |              | E0 F0 37       |
| Power           | E0 37        | EU EU 57       |

Genovation 47 MacroMasterCPxx

| Keypad /     | E0 4A | E0 F0 4A |
|--------------|-------|----------|
| Keypad Enter | E0 5A | E0 F0 5A |
| Wake         | E0 5E | E0 F0 5E |
| End          | E0 69 | E0 F0 69 |
| Left         | E0 6B | E0 F0 6B |
| Home         | E0 6C | E0 F0 6C |
| Insert       | E0 70 | E0 F0 70 |
| Delete       | E0 71 | E0 F0 71 |
| Down         | E0 72 | E0 F0 72 |
| Right        | E0 74 | E0 F0 74 |
| Up           | E0 75 | E0 F0 75 |
| Page Down    | E0 7A | E0 F0 7A |
| Page Up      | E0 7D | E0 F0 7D |

| Media Function | Make Code(s) | Break Codes |
|----------------|--------------|-------------|
| Search         | E0 10        | E0 F0 10    |
| Prev Track     | E0 15        | E0 F0 15    |
| WWW Favorites  | E0 18        | E0 F0 18    |
| Eject (mac)    | E0 1A        | E0 F0 1A    |
| WWW Refresh    | E0 20        | E0 F0 20    |
| Volume Down    | E0 21        | E0 F0 21    |
| Mute           | E0 23        | E0 F0 23    |
| WWW Stop       | E0 28        | E0 F0 28    |
| App 1 (Calc)   | E0 2B        | E0 F0 2B    |
| WWW Forward    | E0 30        | E0 F0 30    |
| Volume Up      | E0 32        | E0 F0 32    |
| Play/Pause     | E0 34        | E0 F0 34    |
| WWW Back       | E0 38        | E0 F0 38    |
| WWW Home       | E0 3A        | E0 F0 3A    |
| Stop           | E0 3B        | E0 F0 3B    |
| App 2 (My PC)  | E0 40        | E0 F0 40    |
| Mail           | E0 48        | E0 F0 48    |
| Next Track     | E0 4D        | E0 F0 4D    |
| Media Select   | E0 50        | E0 F0 50    |

Pause/Break and PrintScreen/SysRq use custom codes internally and are fully supported over USB.

Additional information can be found in "translate.pdf" (courtesy of Microsoft) and "Hut1\_12.pdf" (courtesy of USB.org).

Genovation 48 MacroMasterCPxx